# Umpqua Health Alliance

# Medical & DME Prior Authorization 2020 CIM Instructional

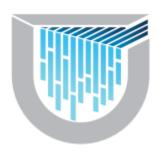

## Access

Umpqua Health Alliance offers providers the ability to submit, check the status, and manage your prior authorization (PA) requests online. By signing up for access to our Community Integration Manager (CIM), you can eliminate paperwork and fax associated with the authorization process. You will also have direct email access to our Member Services, Prior Authorization, and Claims teams that can assist you with questions of member eligibility and monitoring PA and claims status'. UHA is encouraging all in-network providers to gain access to CIM as soon as possible as it will be a requirement in the first quarter of 2020.

- \*Each office staff from the providers office will need a separate log in.
  - 1. To sign up for this feature, please visit <a href="https://help.phtech.com">https://help.phtech.com</a>. Select the "Sign in" link in the top-right header.

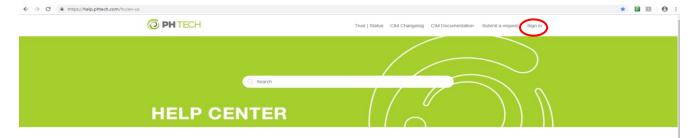

2. When the new window appears, select the "Sign up" link in the bottom left corner.

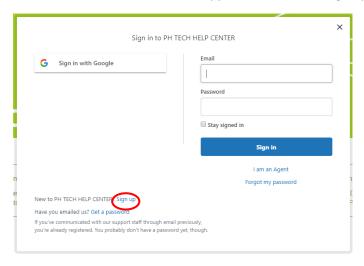

3. After you have signed up. Sign in to the help center by following the steps first step. Then select "Submit a request" in the top header.

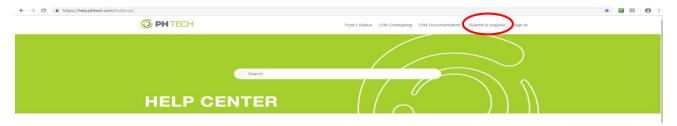

4. To submit a ticket directly to PH Tech for access, select "I am a provider office" in the first dropdown. Include a subject line "New CIM Account". Next, select the topic drop down. "I have an issue with a CIM account or need a new Account". Then select the issue drop down "I need a new CIM account created".

PH TECH HELP CENTER > Submit a request

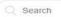

# Submit a request

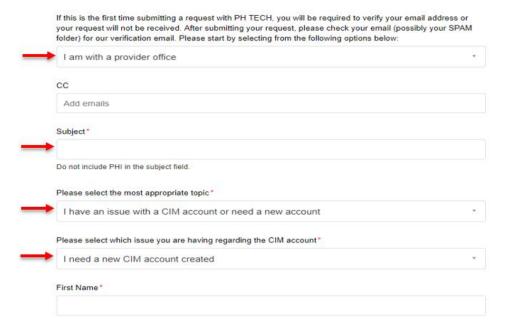

- 5. Continue to fill in the form with the \* required fields. PH Tech will grant access within 1-7 business days.
- 6. If you need further assistance, please email <a href="mailto:support@phtech.com">support@phtech.com</a> or call 503-584-2169 option 2. You can get further information by contacting PriorAuthorizations@umpquahealth.com or by calling UHA at 541-673-1462.

### Sign In

1. To access CIM, visit https://cim1.phtech.com/ in your Chrome internet browser. Enter the username and password that you received via email. Then select "Login".

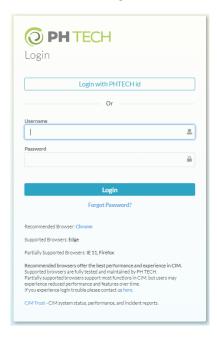

# Requirements

#### **Prior Authorization Grid**

Umpqua Health Alliance (UHA) Prior Authorization Grid details the requirements for what services and items require a prior authorization (PA). This can be found on our website <u>at https://www.umpquahealth.com/for-providers/#providerforms</u>.

#### **Prior Authorization Form**

Complete the Medical Services and DME Prior Authorization Form on our website <a href="https://www.umpquahealth.com/for-providers/#provider-forms">https://www.umpquahealth.com/for-providers/#provider-forms</a> (this will be attached to each prior authorization request along with the supporting documentation).

# **Determination Tools**

#### Prioritized List of Health Services (PLHS)

The Oregon Health Evidence Review Commission (HERC) ranks health care condition and treatment pairs in order of clinical effectiveness and cost-effectiveness. The Prioritized List emphasizes prevention and patient education. In general, treatments that help prevent illness are ranked higher than services that treat an illness after it occurs. OHP covers treatments that are ranked on a covered Prioritized List line for the client's reported medical condition.

OHP covers Prioritized List lines 1 through 471. Current Prioritized List can be found at <a href="https://www.oregon.gov/oha/HPA/DSI-HERC/Pages/Prioritized-List.aspx">https://www.oregon.gov/oha/HPA/DSI-HERC/Pages/Prioritized-List.aspx</a>

#### **Guideline Notes**

Using the Prioritized List for the line of coverage, based upon ICD-10, CPT, and HCPCS codes, UHA will then find the associated Guideline Note for treatment. These guidelines can be found at <a href="https://www.oregon.gov/oha/HSD/OHP/pages/policies.aspx">https://www.oregon.gov/oha/HSD/OHP/pages/policies.aspx</a>.

#### InterQual ®

InterQual® is an evidence-based clinical decision support tool used to make clinically appropriate medical utilization decisions. UHA applies this tool to PA requests, including chiropractic services. The determination process includes the evaluation of the duration of treatment. Documentation of the InterQual® criteria is included in each PA used to make a determination in CIM, which can be accessed by CIM users.

#### **Clinical Practice Guidelines**

Umpqua Health Alliance's Clinical Practice Guidelines are adopted by UHA's Clinical Advisory Panel. They can be found on the UHA website at https://www.umpquahealth.com/clinical-practice-guidelines/.

# **Entering CIM Prior Authorizations**

#### Member Search

1. Enter the members First and last name and DOB.

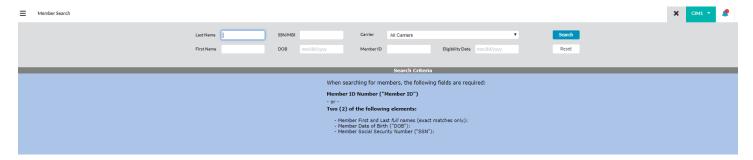

#### Member Eligibility

2. Verify the member's eligibility and demographic information. For proper claims payment, please pay special attention to the benefit plan type, termination date, and other coverages.

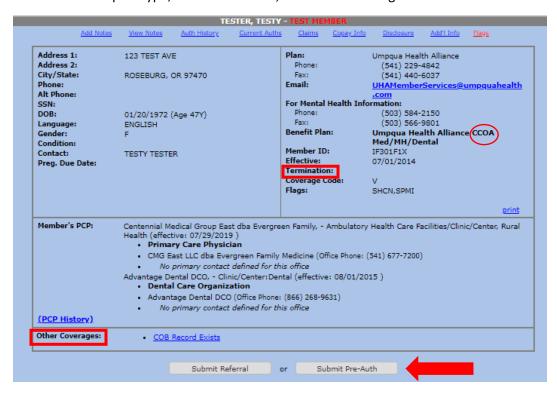

#### **Submit Pre-Auth**

- 3. To start the prior authorization process, select the "Submit Pre-Auth" button. \*NOTE: "Submit Referral" is only used for referring a member to Case Management services. If you are referring a member to a specialist or another provider, please select "Submit Pre-Auth".
- 4. Be sure the "Pre Authorization" radio button has been selected.
- 5. Enter the correct start and end dates.
- 6. Select the referring and delivering provider hyperlinks to search for the correct providers. Enter the name of the provider and select "Search". Click on the appropriate provider name and then select "OK".

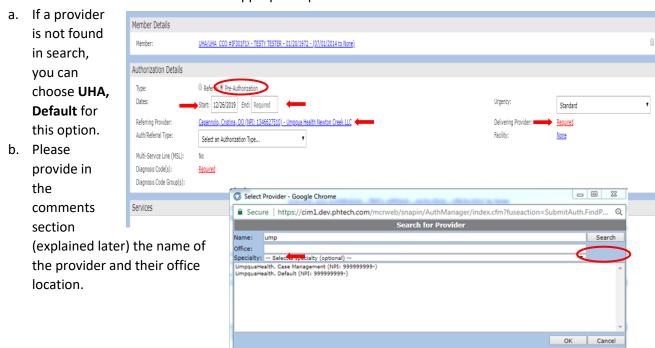

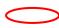

- 7. Select the appropriate Auth/Referral Type from the drop down select.
- 8. Click on the <u>Required</u> hyperlink and enter the appropriate diagnosis code. Then select "Search". Repeat this step until all codes have been added. Select the "Default (Use specific codes)" unless another applicable option is available. Then select "Save".
  - a. Note: If a diagnosis code has an \* next to it, it is not a valid code, and a different one needs to be chosen.
- 9. To enter the procedure code(s), select the add button in the services section.
  - a. Input the desired CPT codes.
  - b. Select the correct code from the drop down.
  - c. If a Procedure Code Group populates, select the top radio button for that code group. These will ensure that claims will be paid for a range of similar codes in the instance that a specific code may change after the PA was submitted.
  - d. Enter the quantity requested in the "Max Visits/Units" field.
  - e. If you have another CPT code to enter, select the checkbox "Add Another".
  - f. Select "Save". Repeat this process until all codes are entered. If you do not have additional codes to enter, do not select Add Another code check box and only select "Save".

Add Service

- 10. In the comments field, you can provide us with any additional information, such as, if the requesting or delivering provider is not on the drop down list and "UHA, Default" was used. You can also clarify any issues you may have experienced here.
  - Note: This box is also used for alternative internal purposes after the submission. Your comments will be edited/moved to MMC notes for the record.
- 11. In the Attached Documents section, select "Upload File" to upload the supporting documentation and chart notes.

  A PA cannot be properly determined without this documentation.

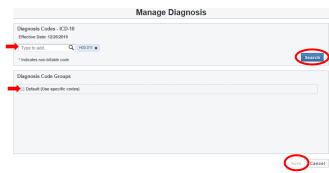

Default (Use specific codes)
rocedure code group is required to create a service

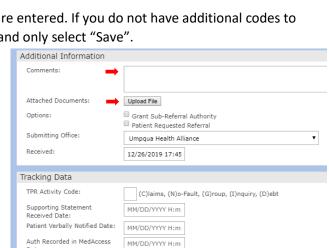

- 12. No action is needed for the Options, Submitting Office, Received sections.
- 13. Tracking Data is used only for internal processing.
- 14. Select "Submit" in the bottom right corner when you are finished.
- 15. A final confirmation window will appear.

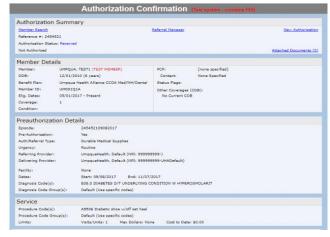

# Status of a Prior Authorization

- 1. Pending: When an authorization is in a pending status, the status appears in blue font (UM#, Received, Post Review, etc.). This is a non-finalized status.
- 2. **Approved:** An authorization will be in green font and read Approved. This is a finalized status.
- 3. **Denied Partial:** An authorization is partially denied when the status reads Denied Partial in red font. This indicates that only part of the request was approved and part was denied. This authorization will need to

be looked at more in-depth to identify which was approved/denied. This is a finalized status.

Referral - Referral OON - Cardiology

TESTER, TESTY

Authorization Details

Status:

Authorization #

Episode#:

Max Visits/Units

Cost to Date:

Comments:

Received Date:

Approval:

Additional Information

01/20/1972 - ID IF301F1X (Umpoua Health Alliance)

R1907313142852

314285207292019

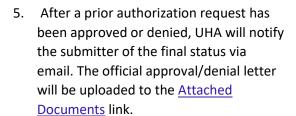

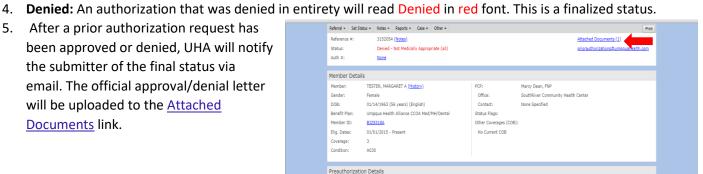

Standard

07/29/2019

Urgency:

an office visit with Ellen Chen (99215) for the diagnosis of staphylococcal arthritis unspecified joint (M00.00

test franco from UCHC Roseburg on July 29, 2019 11:47 AM

July 29, 2019 11:46 AM Approved by lenaris on 07/31/2019 Referring:

Delivering:

Diagnosis Code Groups

Chen, Ellen, MD

Default (Use specific codes)

# **Amendments**

1. To submit an amended request to edit a previously approved authorization, select "Referral" on the main header of the PA request. Then select "Extend Authorization".

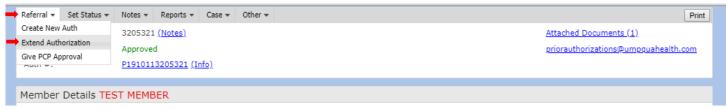

- 2. A new window will appear with all the selections made from the previous request. Make the appropriate
- Make a note in the comments section of the changes made.

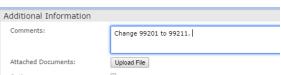

| 4. | Select "Submit in the bottom right corner. |
|----|--------------------------------------------|
|    |                                            |
|    |                                            |
|    |                                            |
|    |                                            |
|    |                                            |
|    |                                            |
|    |                                            |
|    |                                            |
|    |                                            |
|    |                                            |
|    |                                            |
|    |                                            |
|    |                                            |
|    |                                            |
|    |                                            |
|    |                                            |
|    |                                            |
|    |                                            |
|    |                                            |
|    |                                            |
|    |                                            |
|    |                                            |
|    |                                            |
|    |                                            |
|    |                                            |
|    |                                            |
|    |                                            |
|    |                                            |
|    |                                            |
|    |                                            |
|    |                                            |
|    |                                            |
|    |                                            |
|    |                                            |
|    |                                            |
|    |                                            |
|    |                                            |
|    |                                            |
|    |                                            |